2-3校友会パソコン同好会(2015年度第15回の追加版) 2015.11.23 J.Katoh

**Fill** 

年賀はがきの宛名連名・敬称の作成方法

# 連名・敬称の設定をあらかじめ住所録に記載しておく必要がありますので、先に住所録の作成時の留意 点を説明します。

#### Ⅰ.住所録の作成方法

差し込み印刷では、データの 1 行目を見出し(フィールド名)として、氏名、住所、郵便番号などの対応付けを 行い、2行目以降をデータとして認識しています。

#### **Word** で設定されている見出し(フィールド名)に合わせる

Word で設定されている見出し(フィールド名)と、住所録の見出しが一致していないと、住所録を読み込むと きに「フィールドの一致」などの処理が発生する場合があります。

作成した住所録を簡単に読み込むために、Word 2007 で設定されている見出しに合わせて、住所録を作成 します。Word で、設定されている見出し(フィールド名)は、次のとおりです。

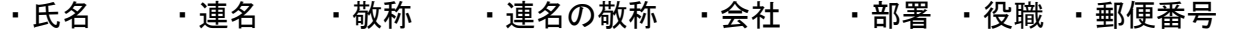

・住所 1 ・住所 2 ・住所 3 ・電話番号 ・FAX 番号・電子メール アドレス ・備考

住所録例

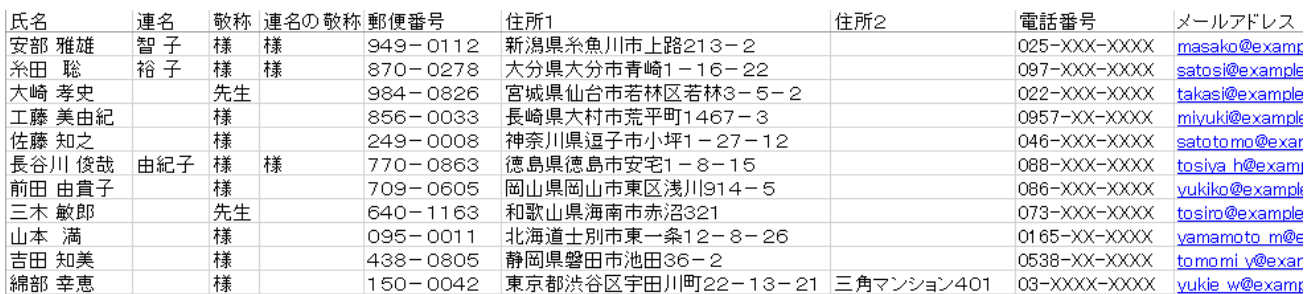

住所録に敬称、連名の敬称などを記載して、それに応じた宛名作成をする準備が必要です。

### <作成時の注意>

**1** 行目に空白や見出し(フィールド名)以外のものを入力しない

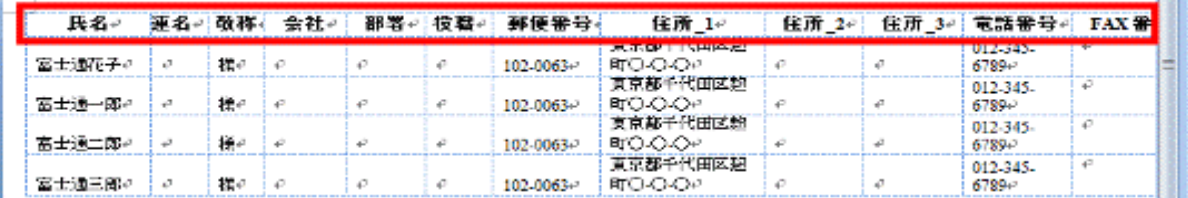

1 行目に見出し(フィールド名)以外のものが入力されていると、住所を正しく読み込めない場合があります。 1 行目にデータ作成日や、作成した住所録の分類名やタイトルなどは、入力しないようにします。

### セルを結合したり分割したりしない

作成した住所録に、結合や分割したセルがあると、住所録を正しく読み込めない場合があります。 1つの見出し(フィールド名)に 1つのデータが、対になるように作成してください。

郵便番号

102-0063-

102-0063-

102-0063+

102-0063+

住所 1-

東京都千代田区麹

東京都千代田区麹

町○·○·○e 東京都千代田区麹

町○·○·○· 東京都千代田区麹

町〇-〇-〇-2

町〇-〇-〇+P

住所 2- 住】

à.

 $\tilde{\varphi}$ 

 $\mathcal{O}_{\mathbb{Z}^2}$ 

 $\frac{e}{e}$ 

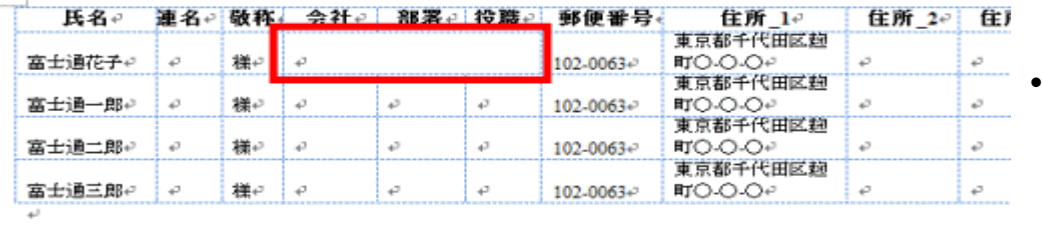

ö

p

結合されているセル

分割されているセル

**B** 

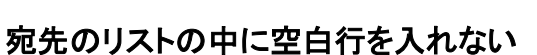

揺り  $\mathcal{A}$  $\mathcal{A}$ 

様の

様の a

様に €

ø

連名。敬称 全社。 部署。 役職。

 $\mathbf{r}$ 

Ł3

压名。

b.

ø

 $\mathcal{O}_\Phi$ 

₽

富士通花子。

富士通一郎↩

富士通二郎。

富士通三郎↩

宛先のリストの中に空白行があると、住所録に正しく読み込みできない場合があります。 宛先のリストの中には、空白行を入れないようにします。

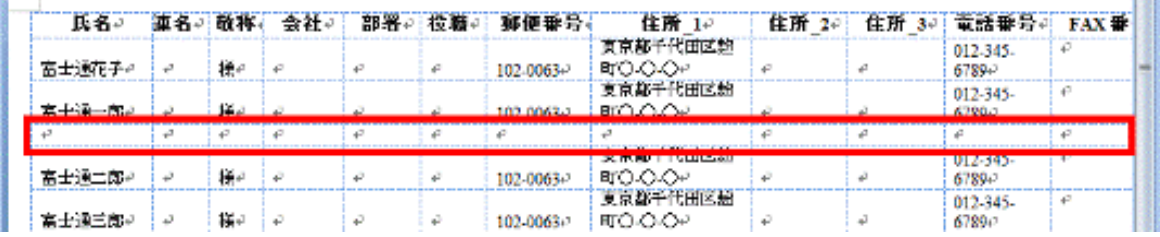

以上の手順で事前に住所録を作成しておきます。

## Ⅱ.「差し込み文書」の作成

これ以降のワードの差し込み文書作成の手順1~15 までは前回の資料と同様です。

1.Word 2013 を起動します。「白紙の文書」をクリックします。

―――――――――――――――――――――――――

2. 「差し込み文書」タブの「はがき印刷」ボタンをクリックし、表示されるメニューから「宛名面の作成」をクリックし ます。

「差し込み文書」タブに「はがき印刷」ボタンが表示されていない場合は、「作成」ボタンをクリックし、表示され るメニューから「はがき印刷」→「宛名面の作成」の順にクリックします。

- 3.「はがき宛名面印刷ウィザード」が表示されます。「次へ」ボタンをクリックします。
- 4.「はがきの種類を選択してください」と表示されます。使用するはがきの種類をクリックします。
	- ここでは、「年賀 / 暑中見舞い」をクリックします。
- 5.「次へ」ボタンをクリックします。

6.「はがきの様式を指定してください」と表示されます。任意で、「縦書き」または「横書き」をクリックします。

差出人の郵便番号を住所の上に印刷したい場合は、「差出人の郵便番号を住所の上に印刷する」をクリック し、チェックを付けます。

7.「次へ」ボタンをクリックします。

8.「宛名 / 差出人のフォントを指定してください」と表示されます。

「フォント」の「ツ」ボタンをクリックし、表示される一覧から、宛名および差出人の印刷に使用したいフォント (字体)をクリックします。

手順8.で縦書きを選択した場合で、宛名(または差出人)の住所内の数字を漢数字に変換したいときは、「縦 書き時の番地の書式を指定してください」から任意の項目をクリックし、チェックを付けます。

9. 「次へ」ボタンをクリックします。

10.「差出人情報を入力してください」と表示されます。

「差出人を印刷する」にチェックがあることを確認します。

チェックがない場合は、「差出人を印刷する」をクリックし、チェックを付けます。

はがきの宛名面に差出人を印刷したくない場合は、「差出人を印刷する」のチェックを外します。

11.差出人情報(氏名、郵便番号、住所、電話など)を入力します。

12.「次へ」ボタンをクリックします。

13.「宛名に差し込む住所録を指定してください」と表示されます。

次のいずれかの項目をクリックします。

標準の住所録ファイル 新しくこれから住所録を作成する、または、以前に、はがき宛名面印刷 ウィザードで住所録を作成している場合に選択します。

既存の住所録ファイル Microsoft Excel などで作成した住所録を使用する場合に、選択します。 使用しない

ここでは例として、「既存の住所録ファイル」をクリックします。

14.「参照」をクリックし、あらかじめエクセルで作成した住所録の保存してあるホルダーを指定します。 15.住所録ファイルを選択したら、「開く」をクリックします。

# ここからワードの宛先作成の手順の変更箇所となります。

16.「宛名の敬称を指定してください」にある「宛名の敬称」の「 ■ 」ボタンをクリックし、表示される一覧から、

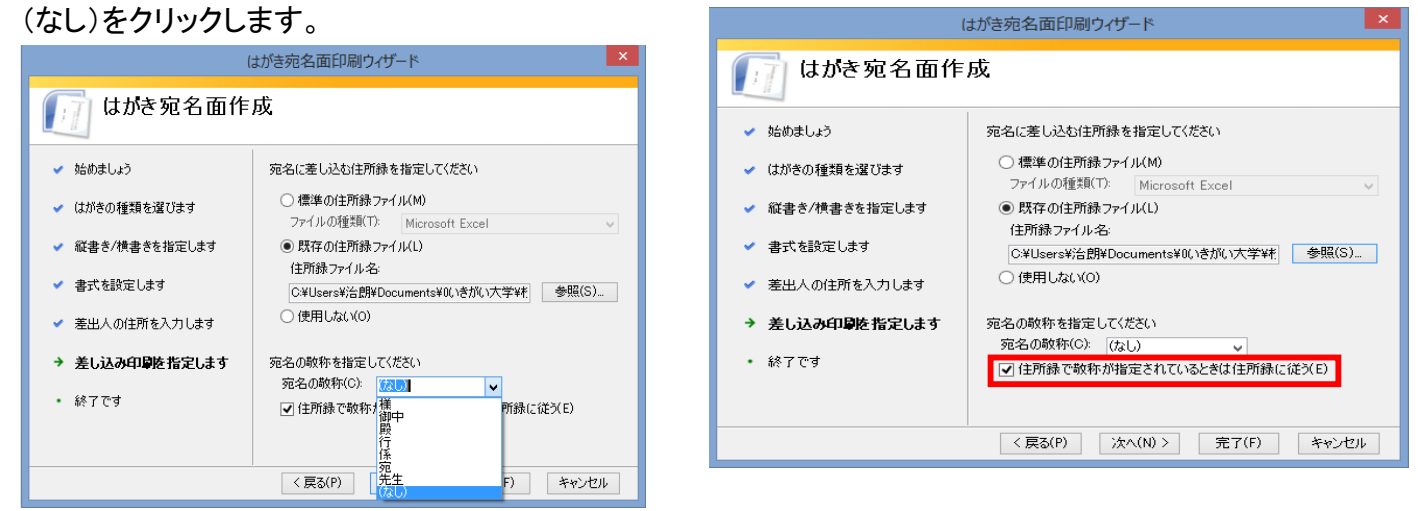

既定住所録を使う場合で、住所録で指定している敬称を指定するときは、「住所録で敬称が指定されていると きは住所録に従う」をクリックし、チェックを付けます。(「連名の敬称」を使用する場合はこのチェックを付ける)

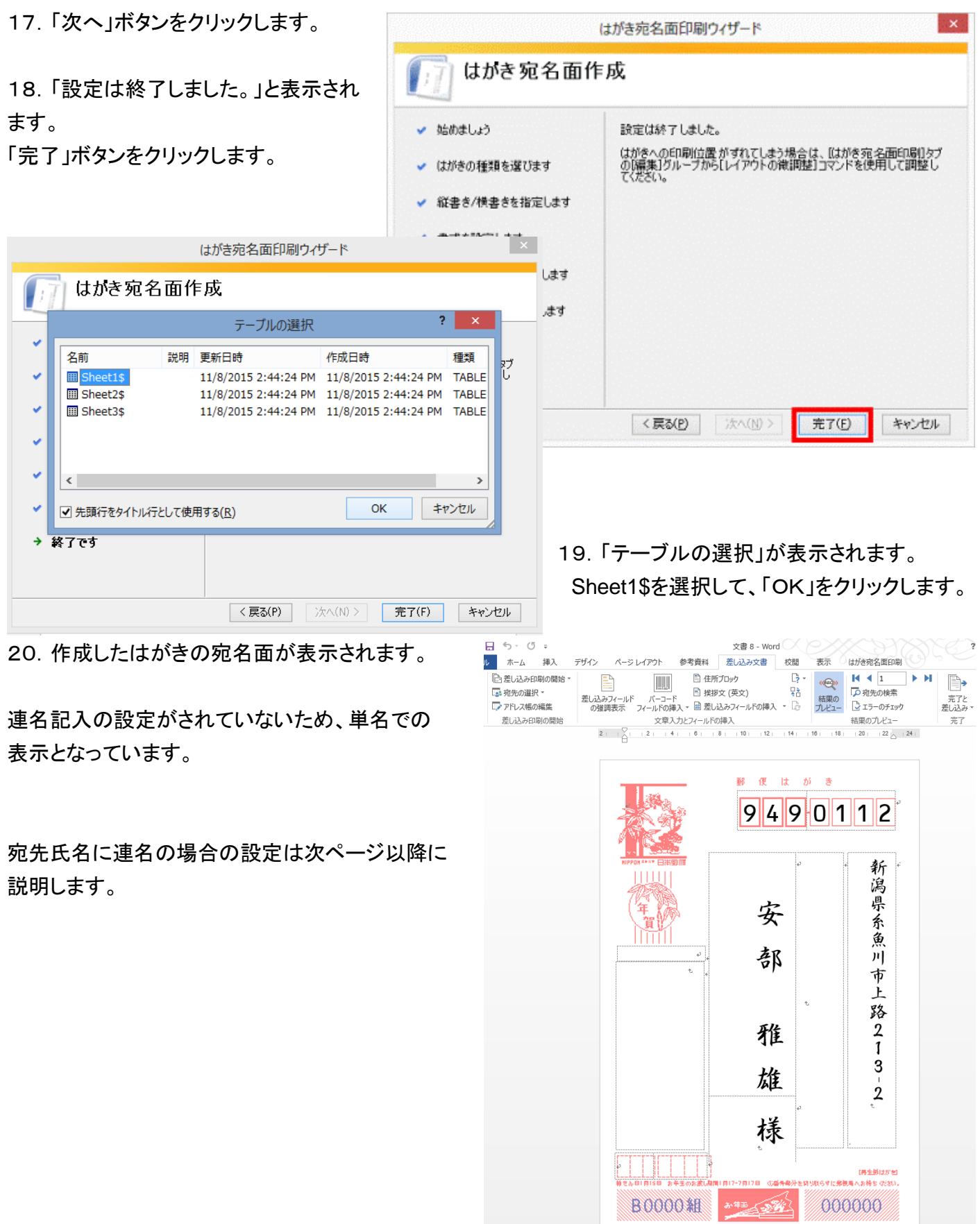

# Ⅲ.「差し込み文書」書き込み形式の設定方法

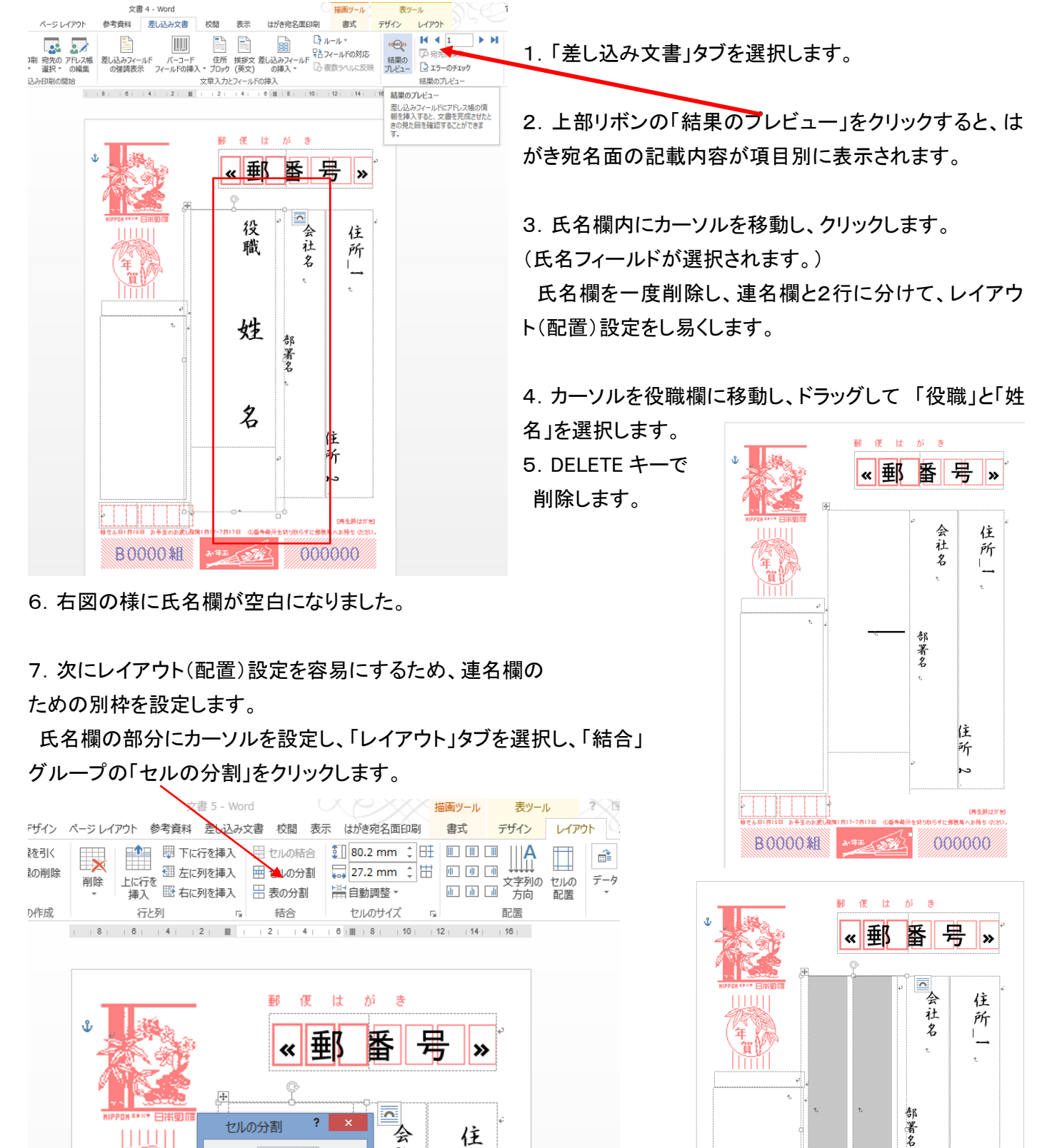

8.2列に分割するために、2列1行と設定し、OKをクリック すると、右図の様に表示されます。

□ 分割する前にセルを結合する(M)

OK  $|$   $\pm v \times v$ 

 $\Rightarrow$ 

 $\left| \frac{1}{\tau} \right|$ 

列数(C): 2

行数(R): 1

IJ

社

名

所

 $\vert \vert \vert \vert \vert \vert \vert \vert$ 

 $\overline{\mathbb{H}}$ 

年 賀

住

斫

دء

000000

**B0000組** 

次に連名記載欄を上下2分割し連名の記載位置を明確にします。 連名記載の列に移動し、上記7同様セルの分割で1列2行と設定 すると、左図のようになる。

同様に、敬称欄も2列に設定します。

9.次に各欄の大きさを適宜拡大して、配置の概要を決めます。

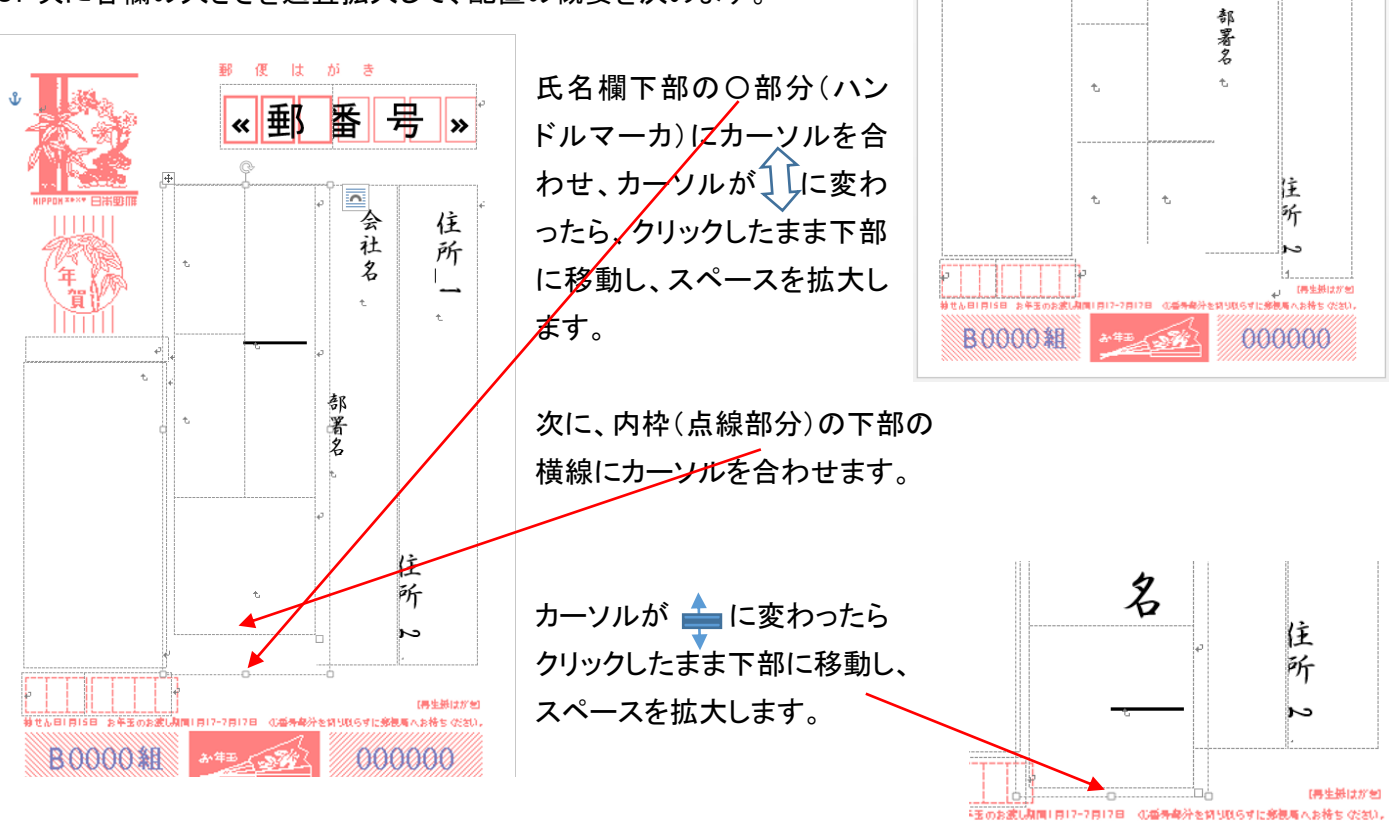

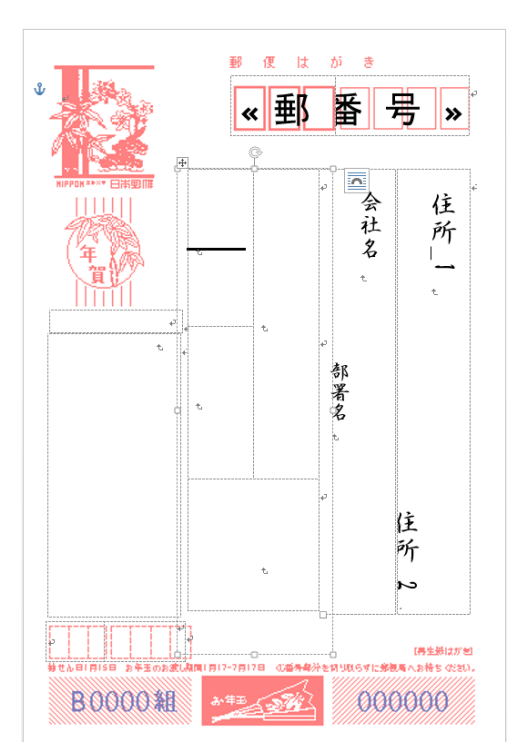

10.氏名、敬称、連名、連名の敬称などのレイアウトを設定するため、 区切り線(点線)の位置を移動します。

雛

 まず、連名記入位置の上部の空白部にカーソルを合わせて クリックします。

住

一所」

000000

郵便はがき

Ę

《 郵 番 号 》

会社名

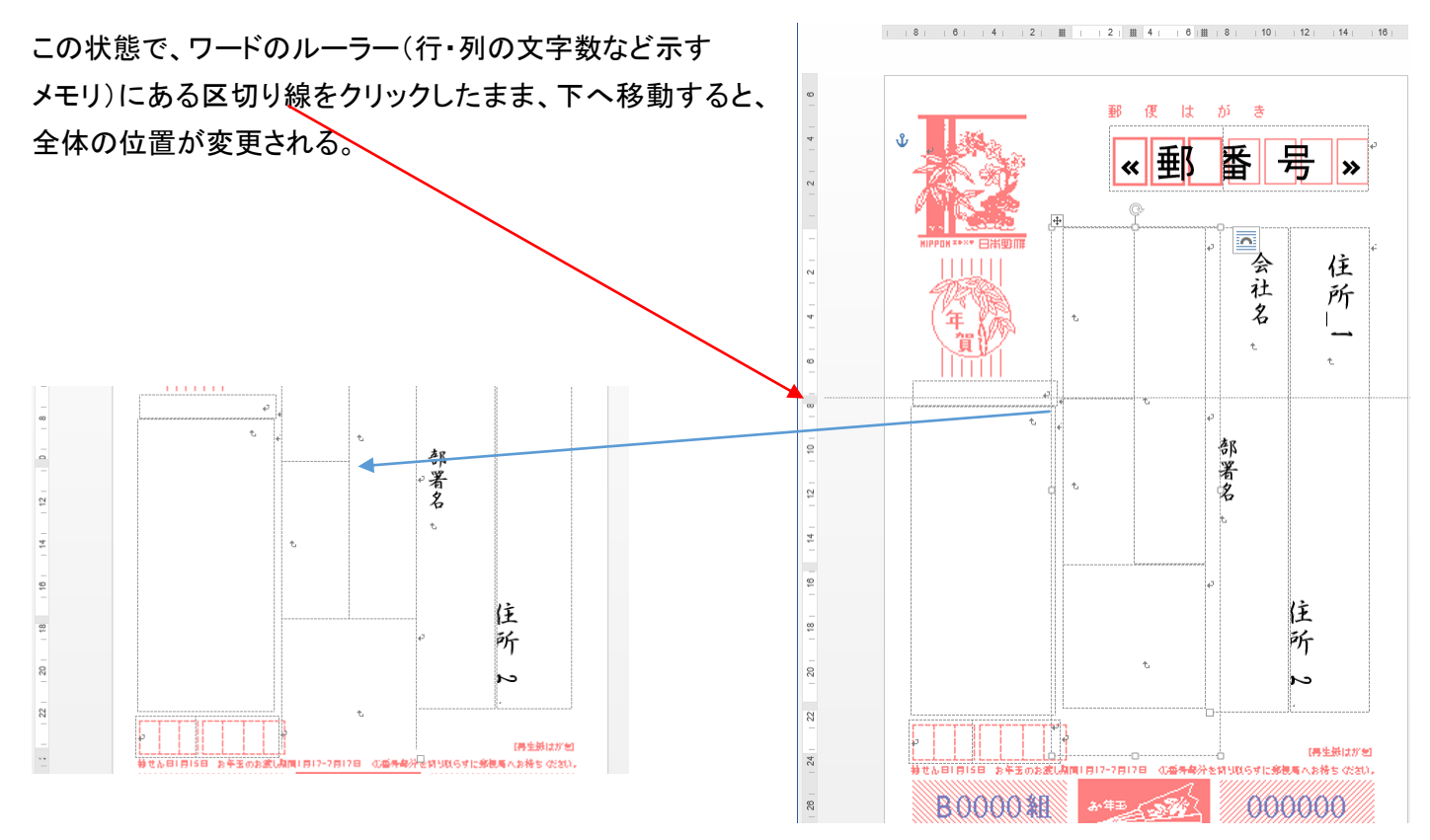

11.各項目の表示エリアに表示項目を割り当てます。

まず、氏名エリアにカーソルを移動してクリックした後、「差し込みフィールドの挿入」をクリックすると、

下図のウィンドウが開きます。

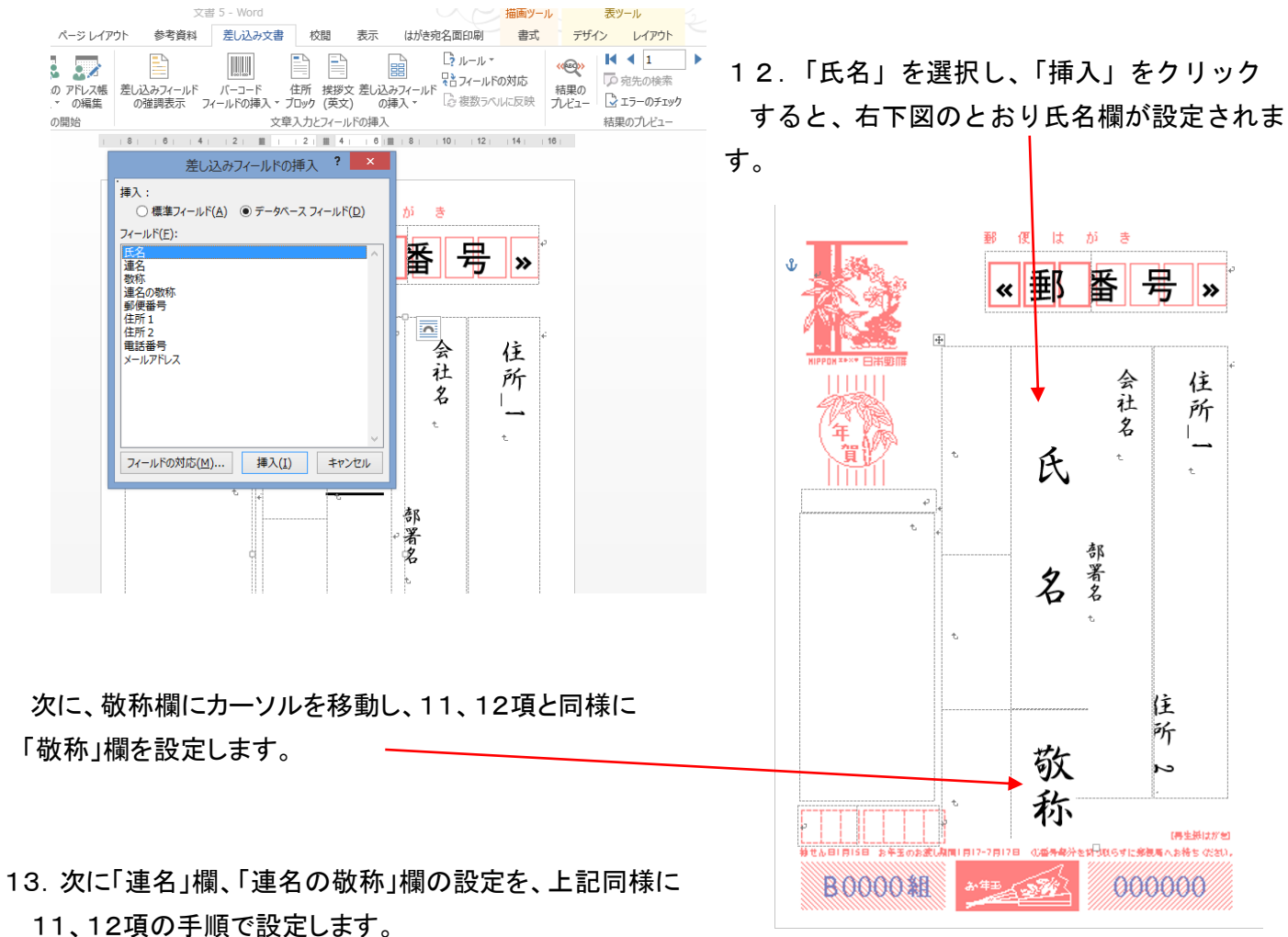

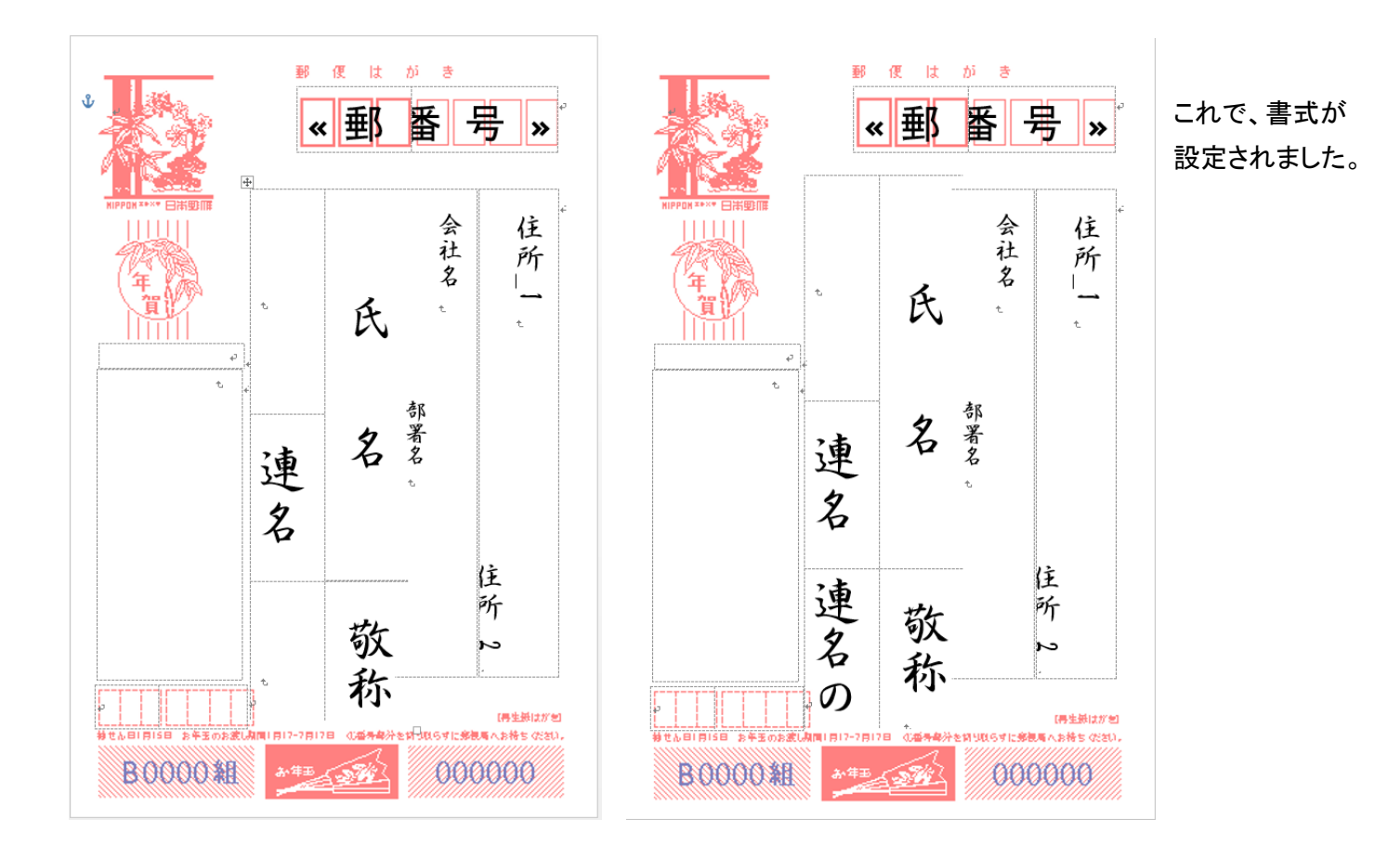

14. 次にリボン部の「結果のプレビュー」をクリックします。

右図のように宛先欄に連名で表示されます。

文字の配置詳細は、区切り線部分をクリックし カーソルが、に変わったら、そのまま上下に 移動させて、適宜な配置にする。

これで宛先面の書式設定の基本は終了です。

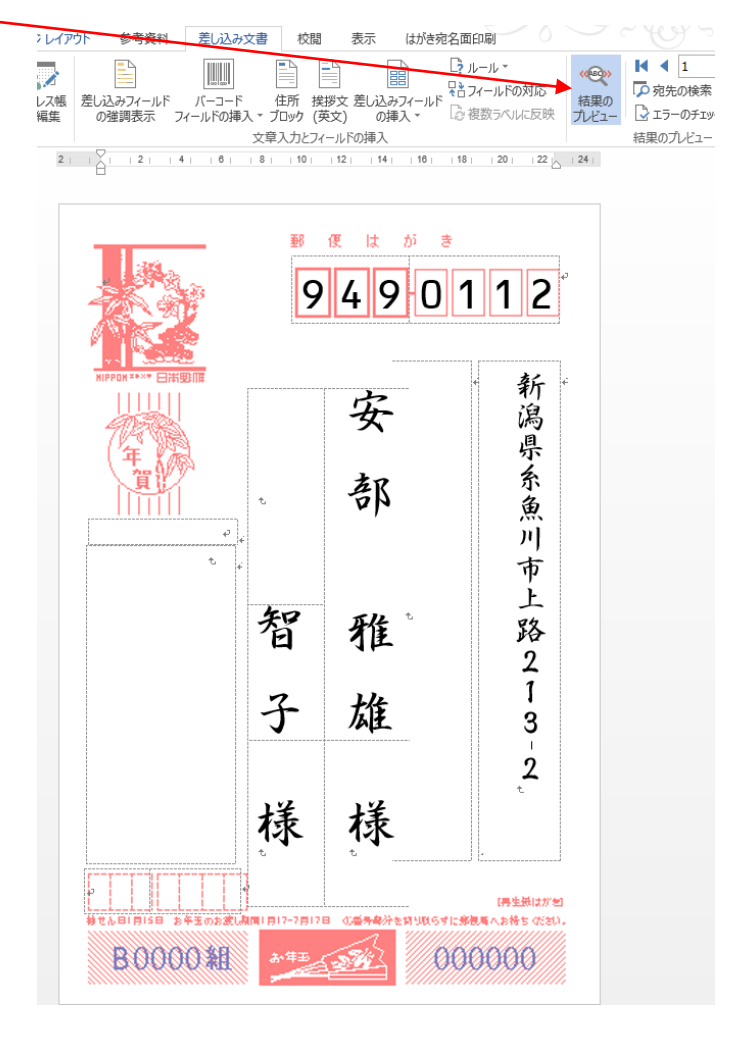

15.出来上がった書式で住所録のデータが、正しく表示されるかを確認します。

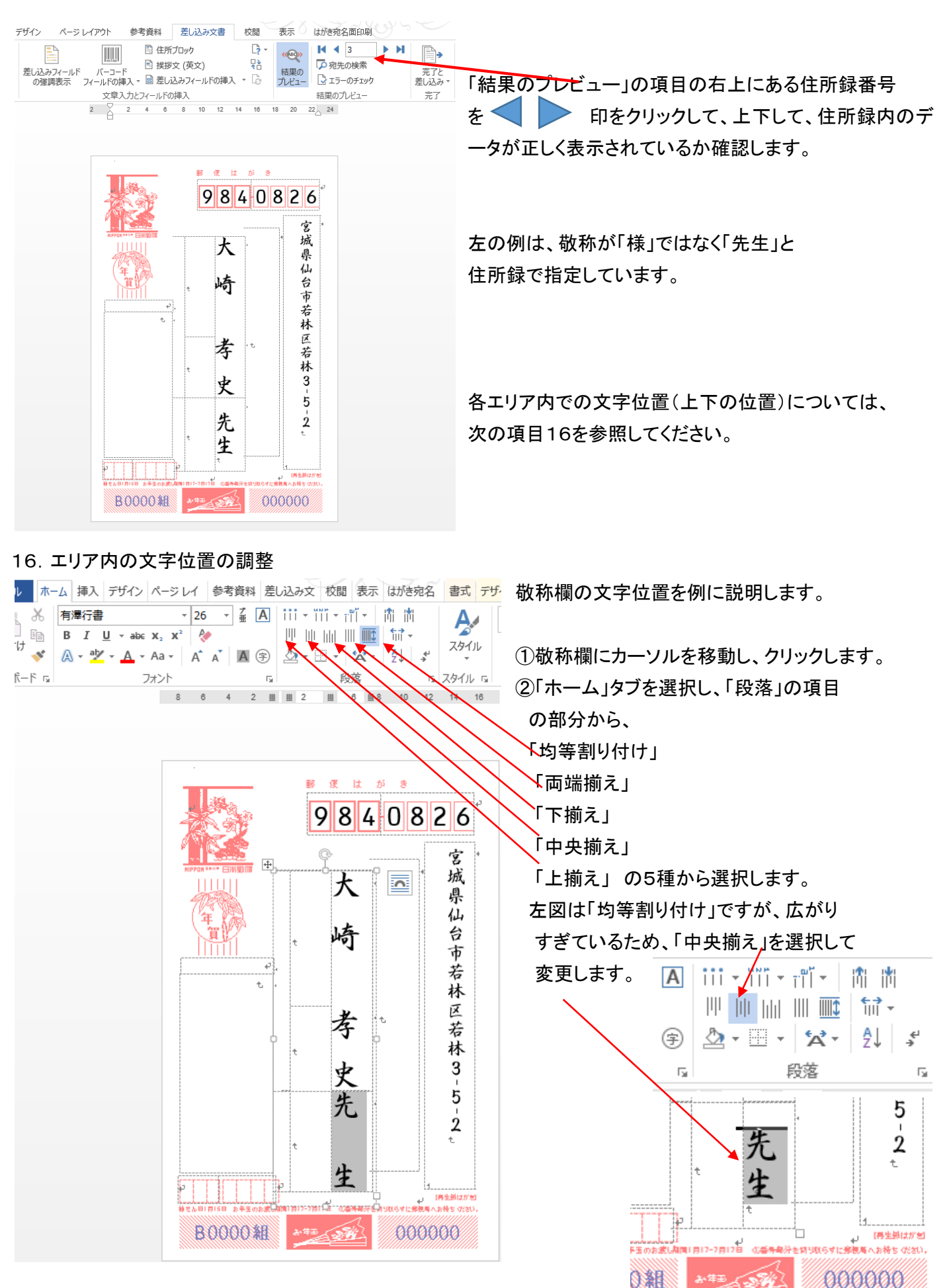

## 付)住所録の項目と宛名形式の項目との対応

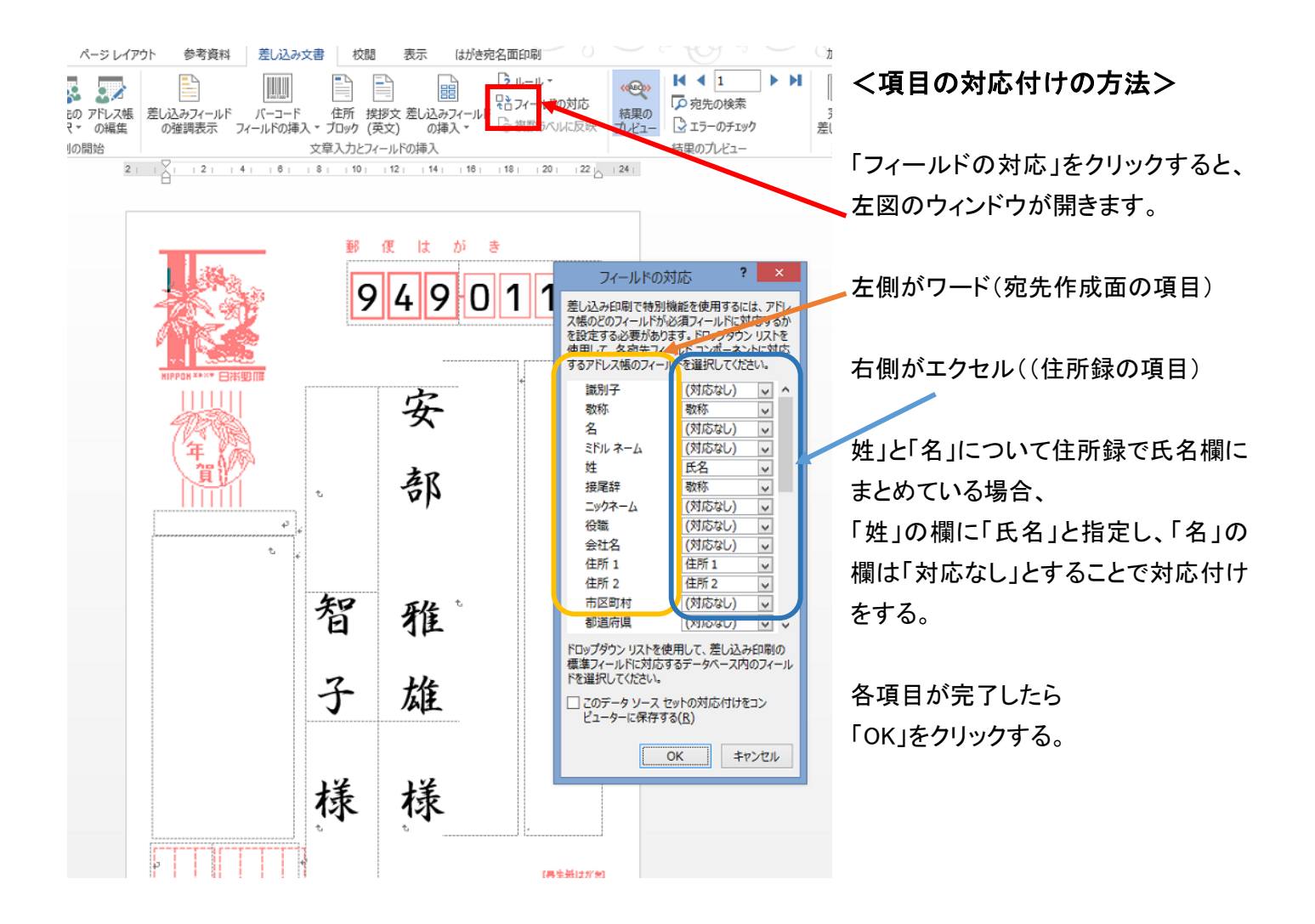